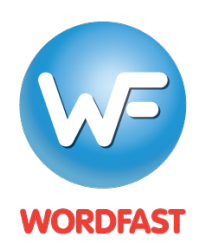

## **Adding a Remote TM and Glossary in Wordfast Pro 3**

To add a remote TM:

- 1. First, you must obtain a remote TM URL (from your client or LSP). This URL looks something like this: **wf://account:password@10.11.12.13:47110/1234567890**
	- It contains the following information:
		- a. Account Name and Password (e.g. account:password)
		- b. IP address (e.g 10.11.12.13)
		- c. Port# (usually 47110 by default)
		- d. Optional workgroup ID (e.g. 1234567890)
- 2. In WFP, create or open a project that matches the language pair of your remote TM.
- 3. Go to New/Select TM to get to the TM List.
- 4. Click *Add TM*.

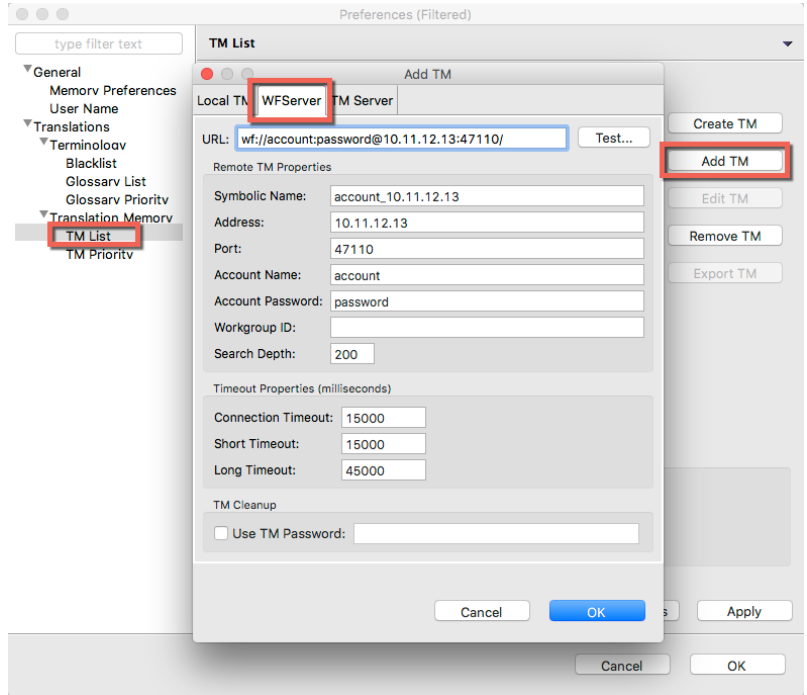

- 5. Click on the *WFServer* tab.
- 6. Paste the URL into the URL field. Press the tab key and the other fields will fill in automatically.
- 7. Give the TM a name of your choice in the *Symbolic Name* field (optional).
- 8. Click OK. You should get a message that says "Connection established successfully."

To add a remote Glossary:

- 1. Go to Terminology > New/Select Glossary to get to the Glossary List.
- 2. Click *Add*.
- 3. Go to the *WFServer* tab.
- 4. Paste the URL into the URL field. Press the tab key and the other fields will fill in automatically.
- 5. Give the glossary a name of your choice in the Symbolic Name field (optional).
- 6. Click OK. You should get a message that says "Connection established successfully."